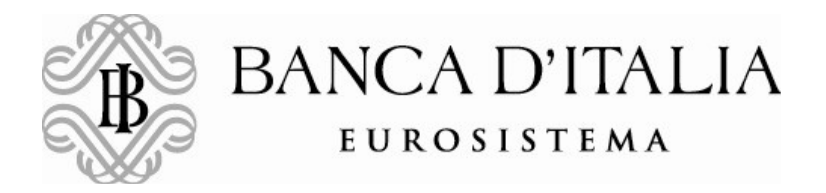

# USER GUIDE FOR THE PREPARATION AND TRANSMISSION OF THE "SHORT SELLING" NOTIFICATION FORMS THROUGH THE APPLICATION INFOSTAT VERSION 1.2

## USER GUIDE FOR THE PREPARATION AND TRANSMISSION OF THE "SHORT SELLING" NOTIFICATION FORMS THROUGH THE APPLICATION INFOSTAT

The filling out of the notification forms and the transmission of data related to "Short selling" is done by means of the application INFOSTAT.

The procedure is activated from the Banca d'Italia's website, clicking on the following link:

http://www.bancaditalia.it/compiti/sispaga-mercati/short-selling/notifica-posizioni/index.html

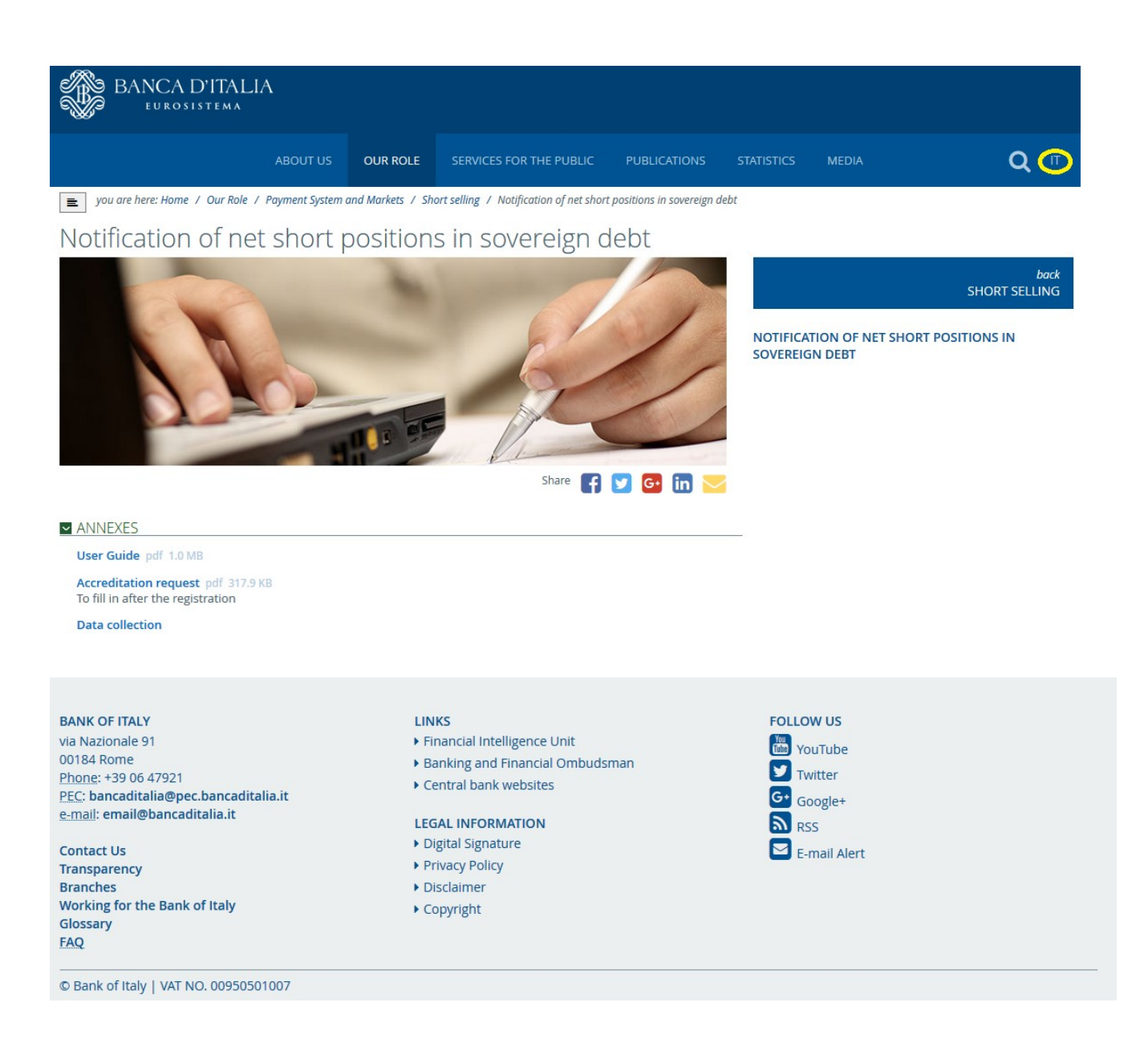

Please take note that the language displayed depends on browser settings, whereas the English version of the webpages can be selected by pressing the top-right button on the screen (yellow circled icon in the screenshot above).

### Registration, accreditation and access to INFOSTAT

In order to access the INFOSTAT procedure the users need a USERNAME and a PASSWORD. Users already registered to INFOSTAT do not need to register again, but only to follow the accreditation procedure (see point b) below). New users need to follow the registration procedure (see point a) below).

#### a) Registration procedure

Starting from the above webpage ("Notification of net short positions in sovereign debt") double-click the **Data collection** button at the bottom of the page (see the red circled icon in the picture below):

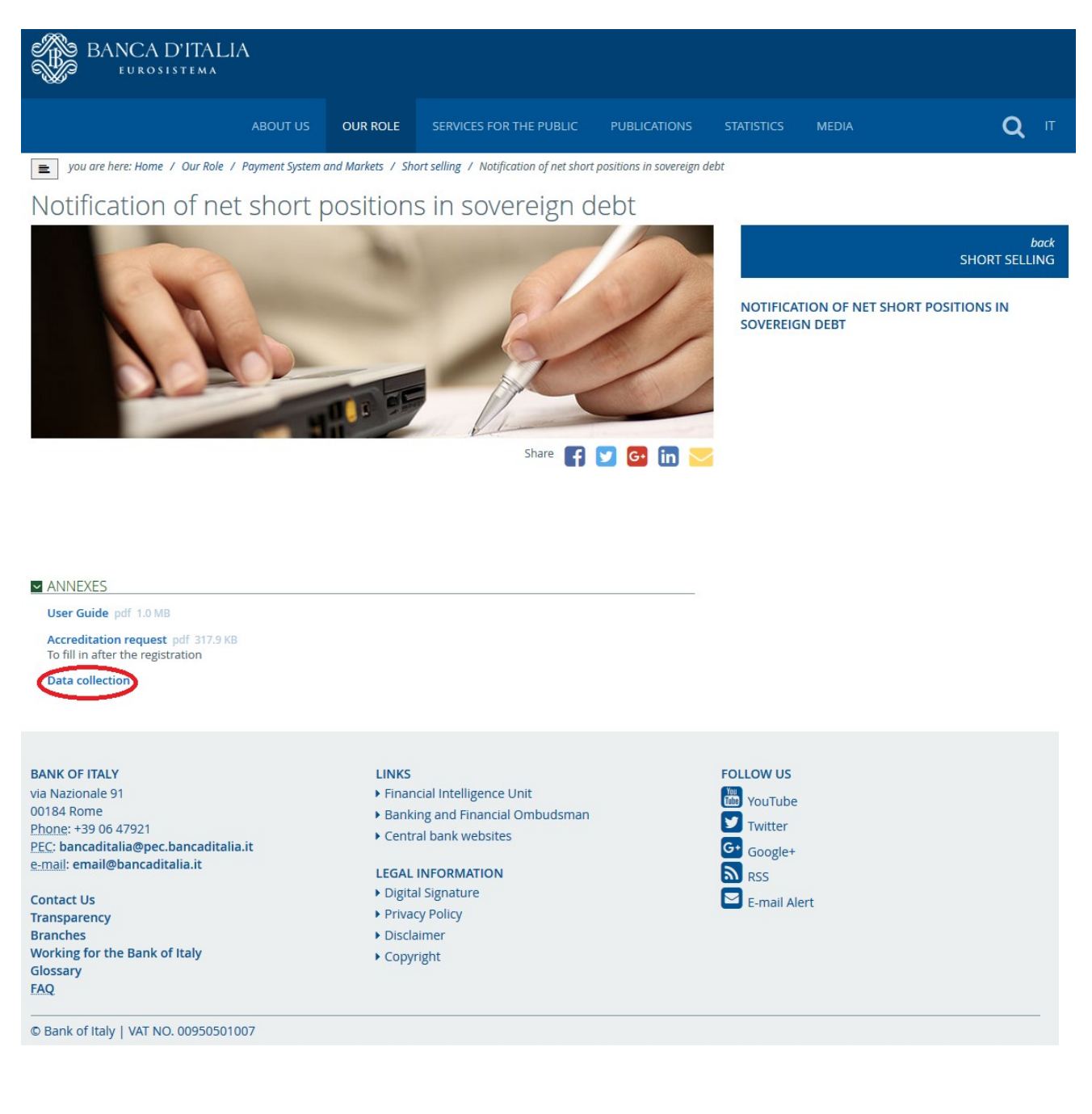

By clicking the SIGN-UP button (REGISTRATI in Italian) on the prompted screen:

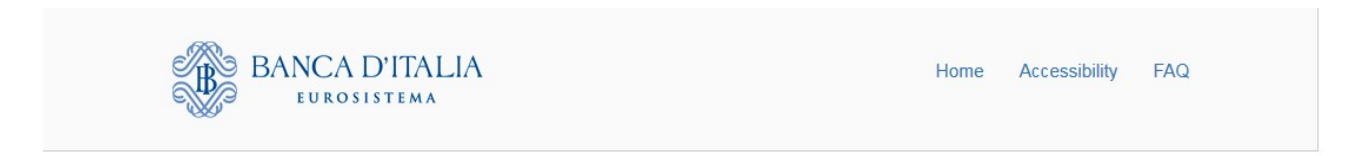

# Authentication

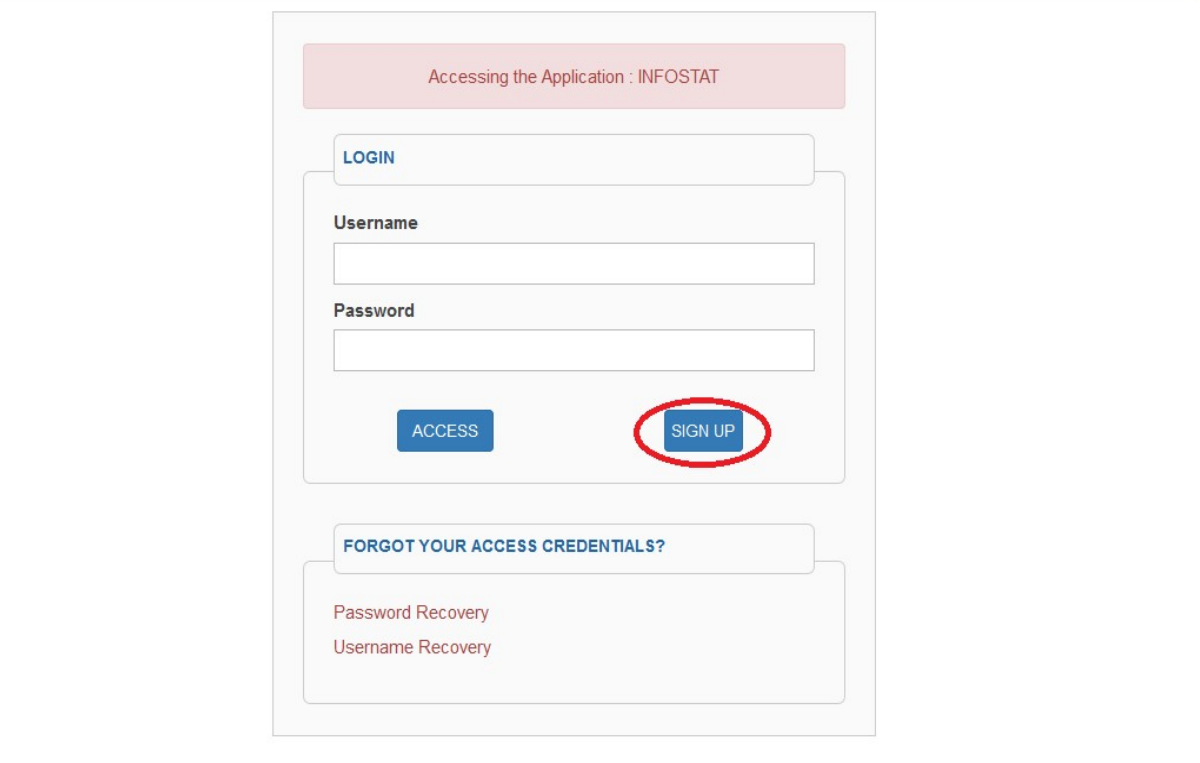

Copyright @ 2015 Banca d'Italia

the REGISTRATION FORM will be opened up; it includes some mandatory fields including USERNAME, E-MAIL ADDRESS and PASSWORD (see below).

The users can choose their USERNAME and PASSWORD, provided that the signaled rules are fulfilled (Username should start with at least three letters characters and Password must be at least eight characters containing both letters and numbers). When choosing the password, take note whether the characters are typed in uppercase or lowercase (case sensitivity).

The E-MAIL ADDRESS may be a personal address, provided that it will be used by the procedure to confirm the registration and to allow the management of the user's profile (e.g. change password).

The data entered are confirmed by clicking the **Confirm** button (CONFERMA in Italian):

### Banca d'Italia **Short selling notification User Guide version 1.2**

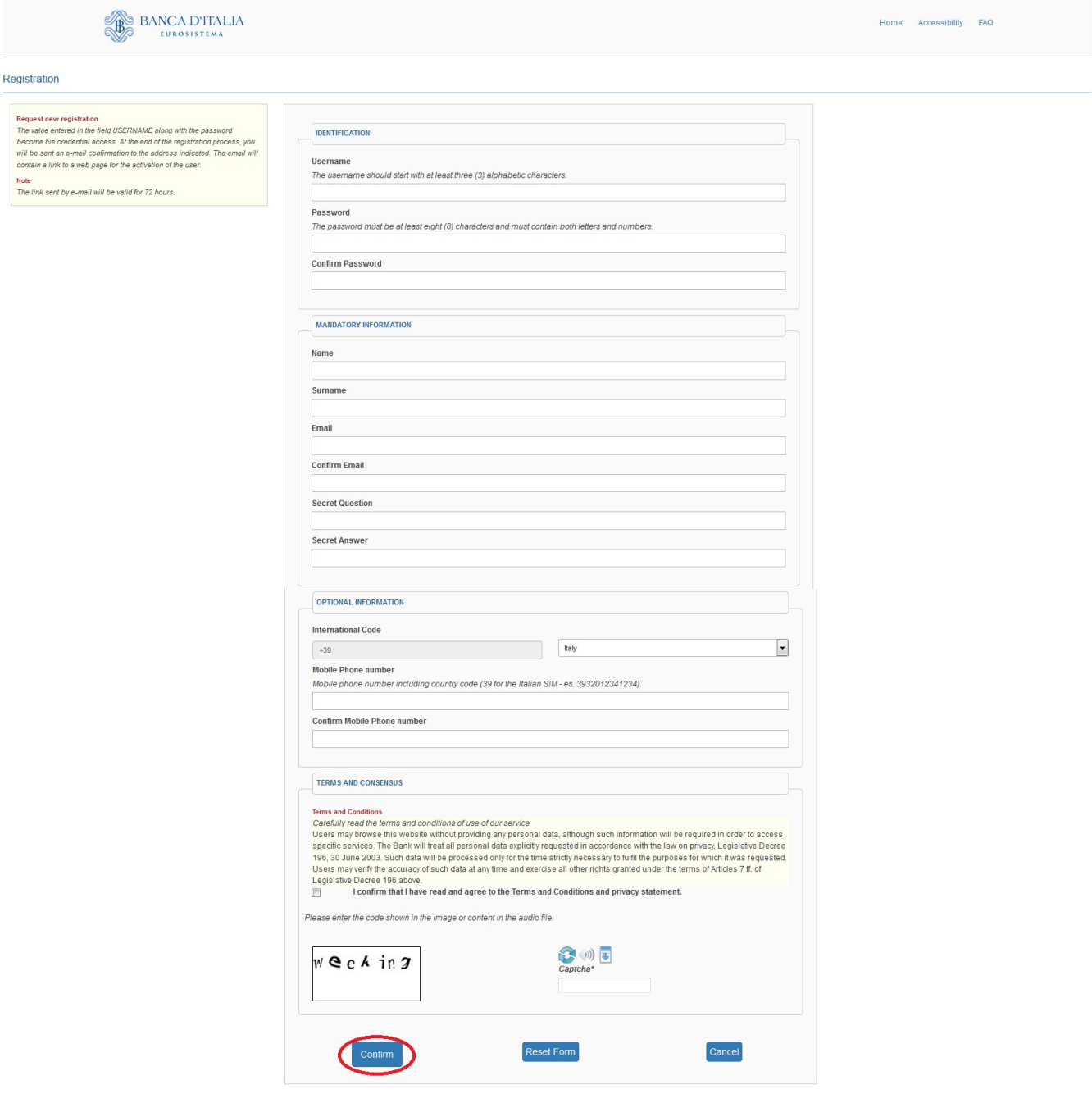

Copyright @ 2015 Banca d'Italia

Upon confirmation, the system will deliver an e-mail to the mailbox specified. It should be necessary to confirm the registration by clicking on the link contained in the e-mail in order to proceed with the authentication.

The user is then registered to the INFOSTAT procedure but not still authenticated (i.e. she/he cannot transmit notification forms).

For questions concerning access to and use of INFOSTAT related services, users can refer to the help desk (e-mail: rdvi.helpdesk@bancaditalia.it, tel +39 06 4792 6459).

To support the use of the self-registration feature, an e-mail can be sent to autoregistrazione@bancaditalia.it.

### b) Accreditation

In order to authenticate and activate the USERNAME the users (both already registered and new ones) need to download and fill in the "Accreditation request" (pdf form) retrievable from the link:

http://www.bancaditalia.it/compiti/sispaga-mercati/short-selling/notifica-posizioni/index.html

by clicking the Accreditation request button:

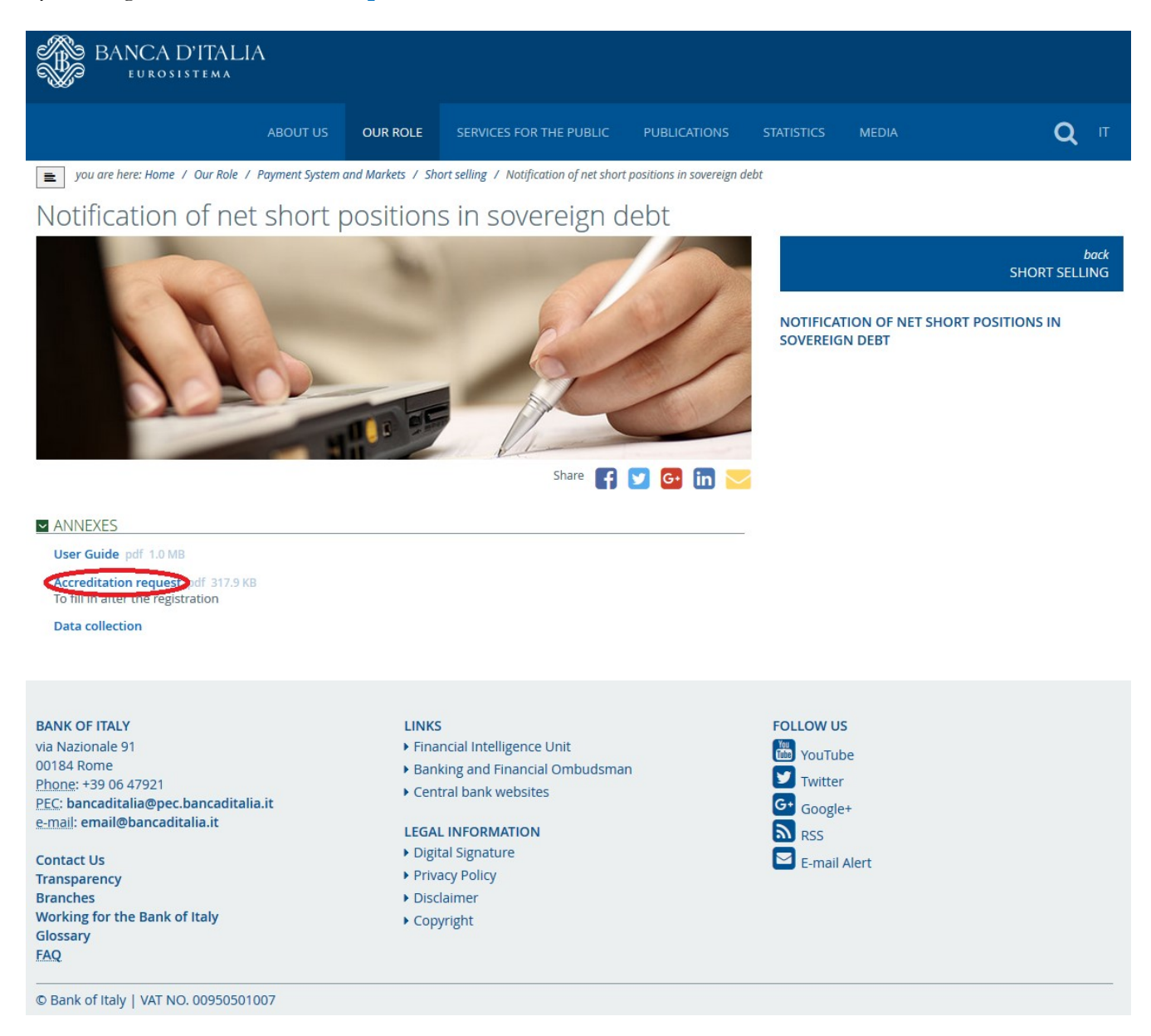

The pdf form contains the information fields 1 to 7 specified in Table 1 of Annex I to the Commission Delegated Regulation of 29.6.2012.

Once filled in, the pdf form have to be printed and a soft copy transmitted to the Market and Payment System Oversight Directorate via email to the address ShortSelling@bancaditalia.it. The pdf form must be supplemented with a copy of the identity card of the contact person and, if applicable, a copy of the mandate given by the position holder to the reporting person.

The member staff of the Market and Payment System Oversight Directorate will carry out any necessary investigation to verify the identity of the user and notify her/him about the activation of the USERNAME.

#### c) Access and transmission of notification forms

Upon activation of the USERNAME, the users can access the INFOSTAT procedure selecting the Data Collection option available from the link http://www.bancaditalia.it/compiti/sispaga-mercati/shortselling/notifica-posizioni/index.html

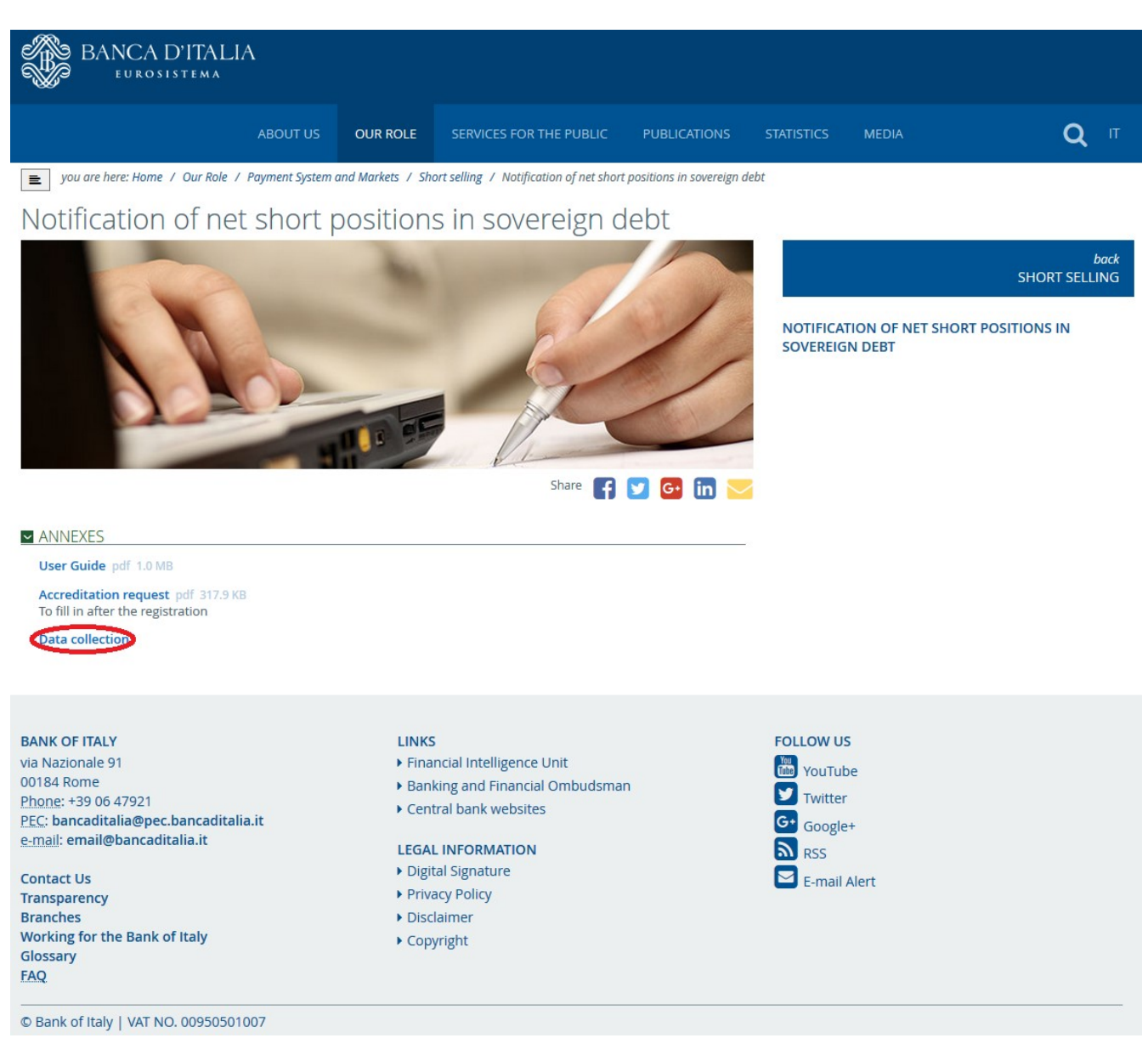

typing USERNAME and PASSWORD in the Authentication form prompted by the procedure and then clicking the ACCESS button (ACCEDI in Italian) to sign-in:

### Banca d'Italia **Short selling notification User Guide version 1.2**

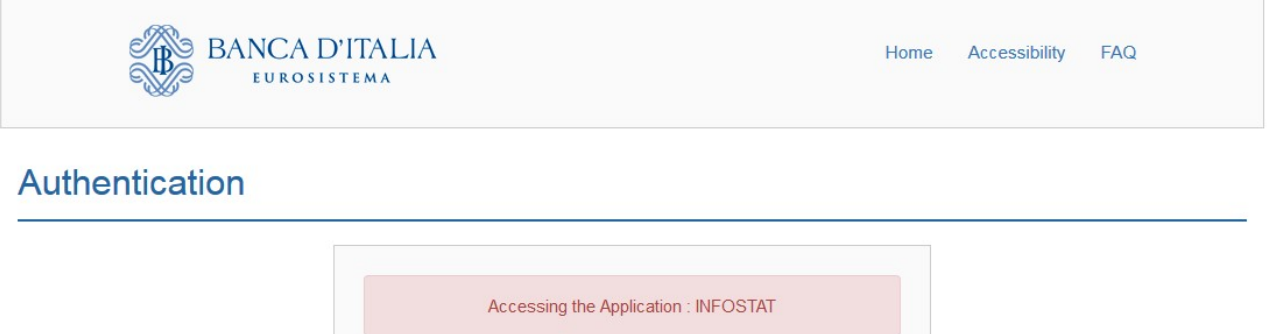

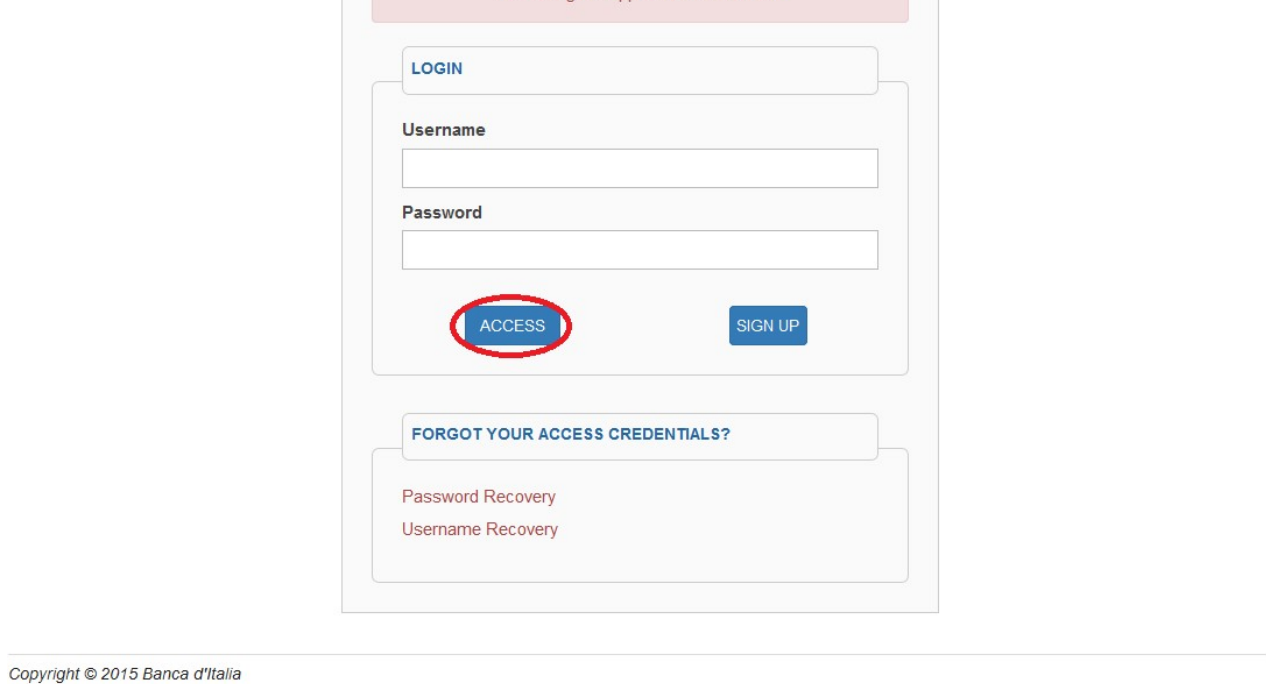

This will give access to the first screen of the INFOSTAT procedure, by means of which can be prepared and submitted the due notifications (see the following paragraph).

# Preparation and submission of notifications through INFOSTAT procedure

Accessing the procedure INFOSTAT and selecting every new page, the English version can be selected pushing the top-right button on the screen (red circled icon in the screenshot below).

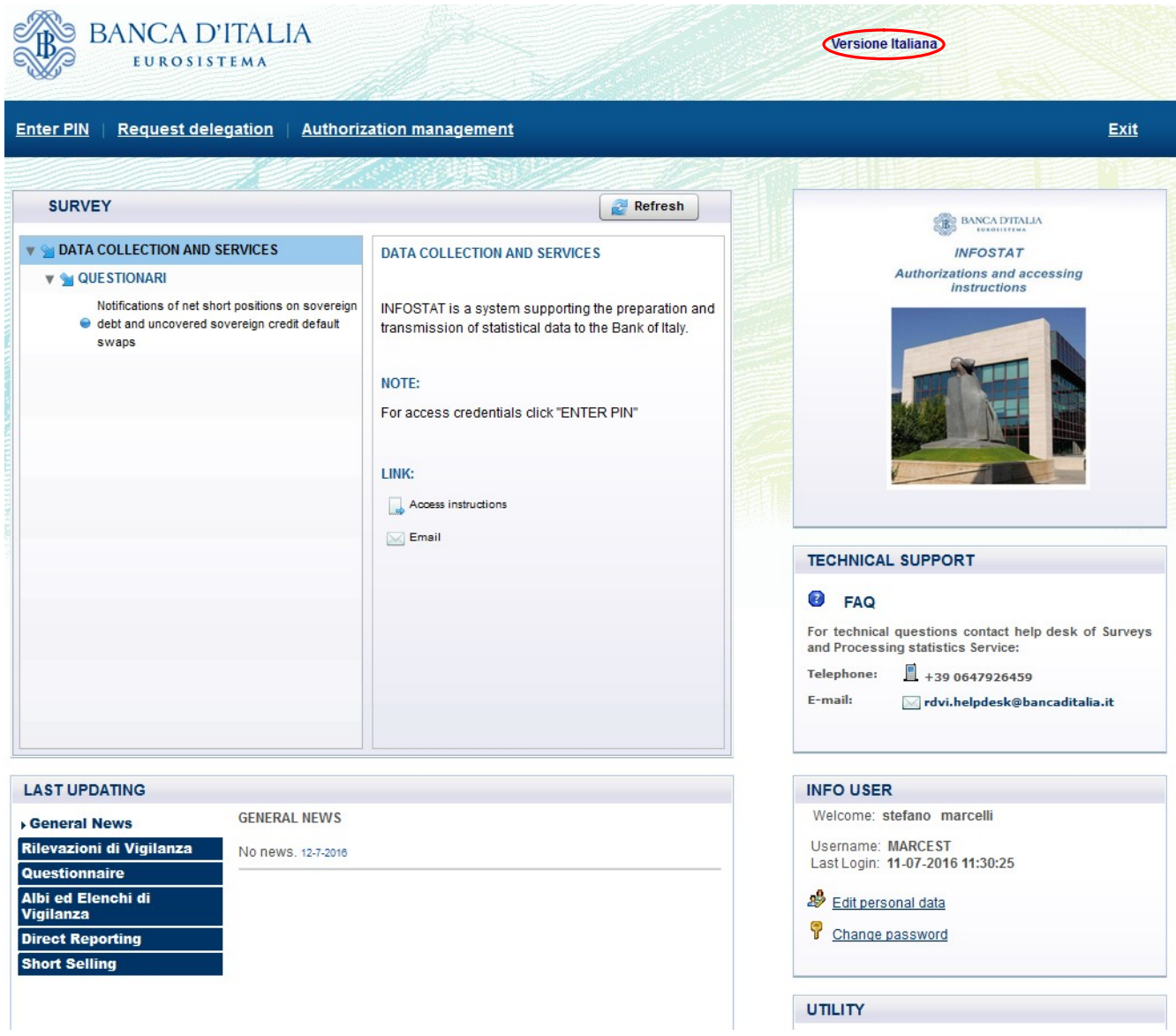

To activate the functions for the preparation and submission of the notification, select the row corresponding to the notification:

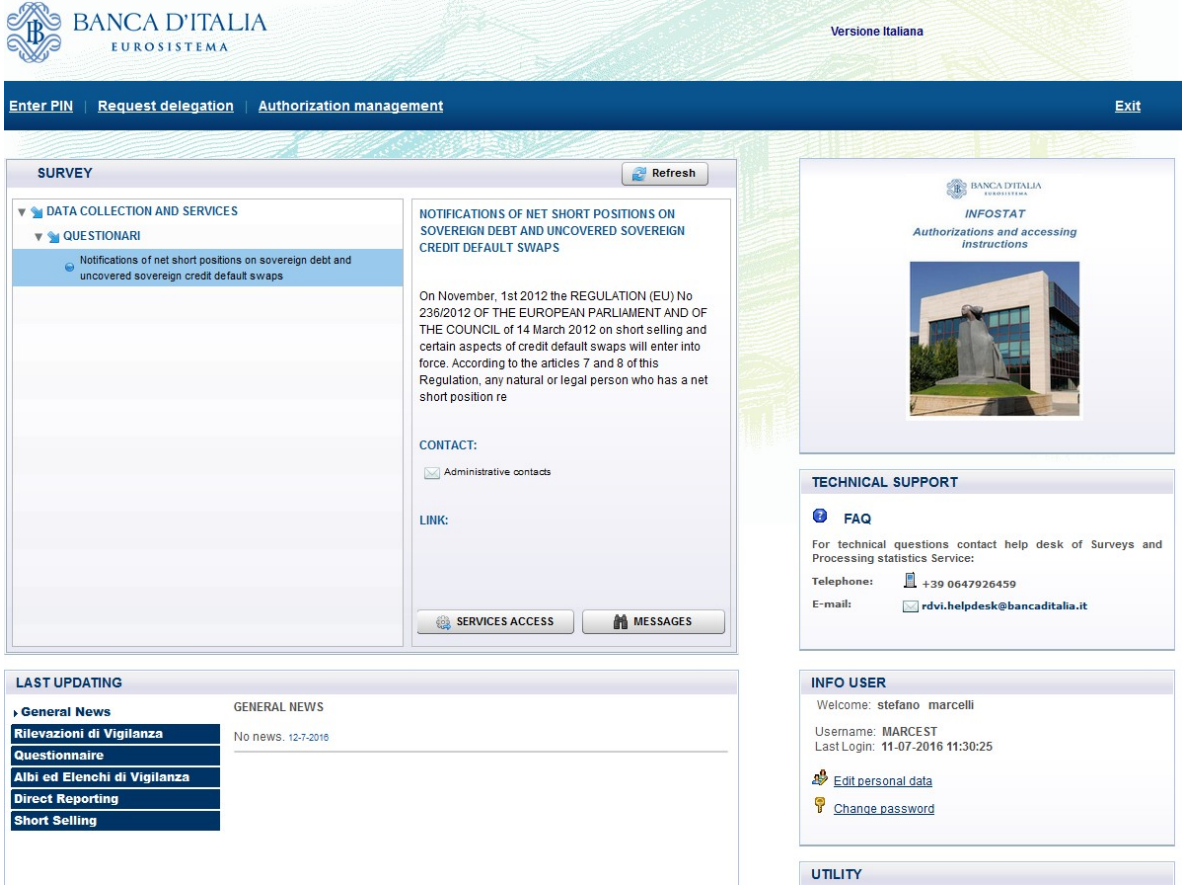

Then click the **SERVICES ACCESS** button (ACCEDI AI SERVIZI in Italian) located at the bottom of the right box dedicated to notifications:

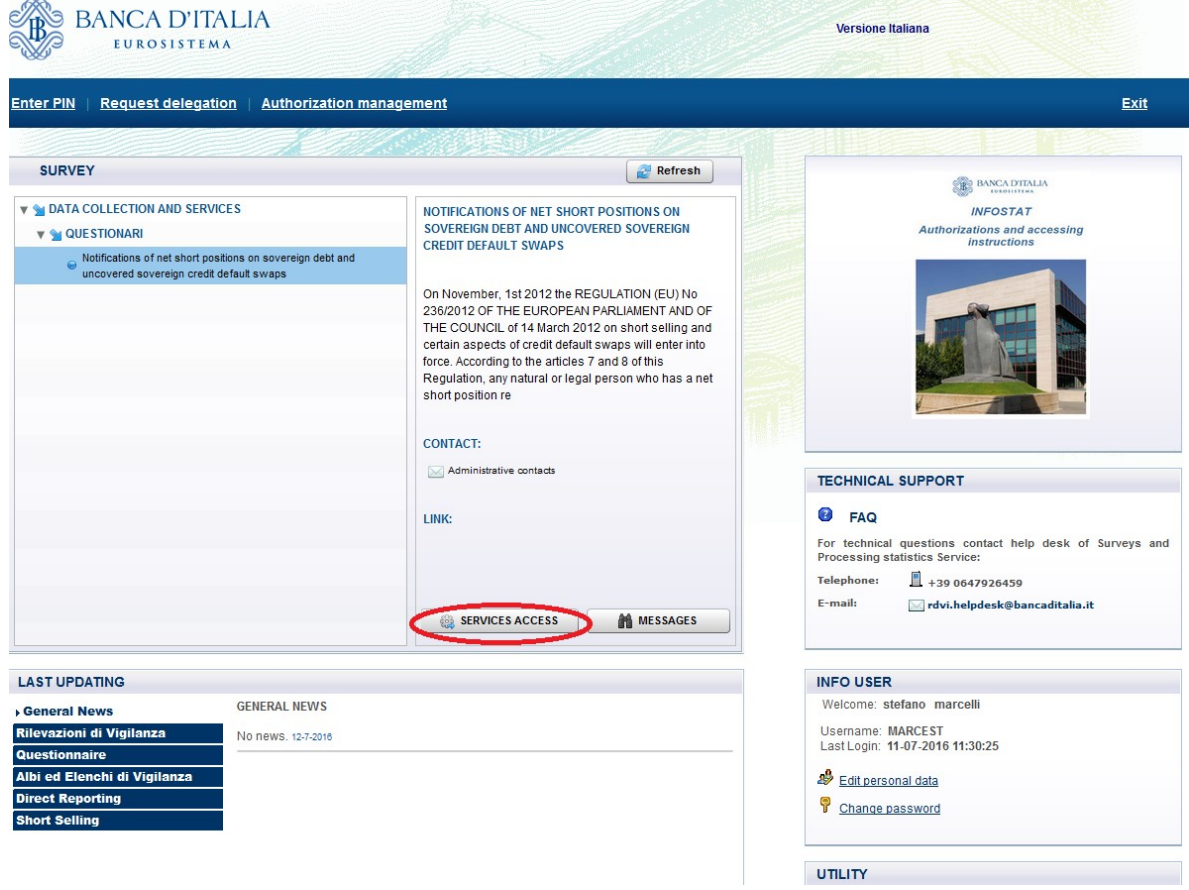

Select the relevant Position holder through the **Select partner** button (SELEZIONA IL PARTNER in the Italian version):

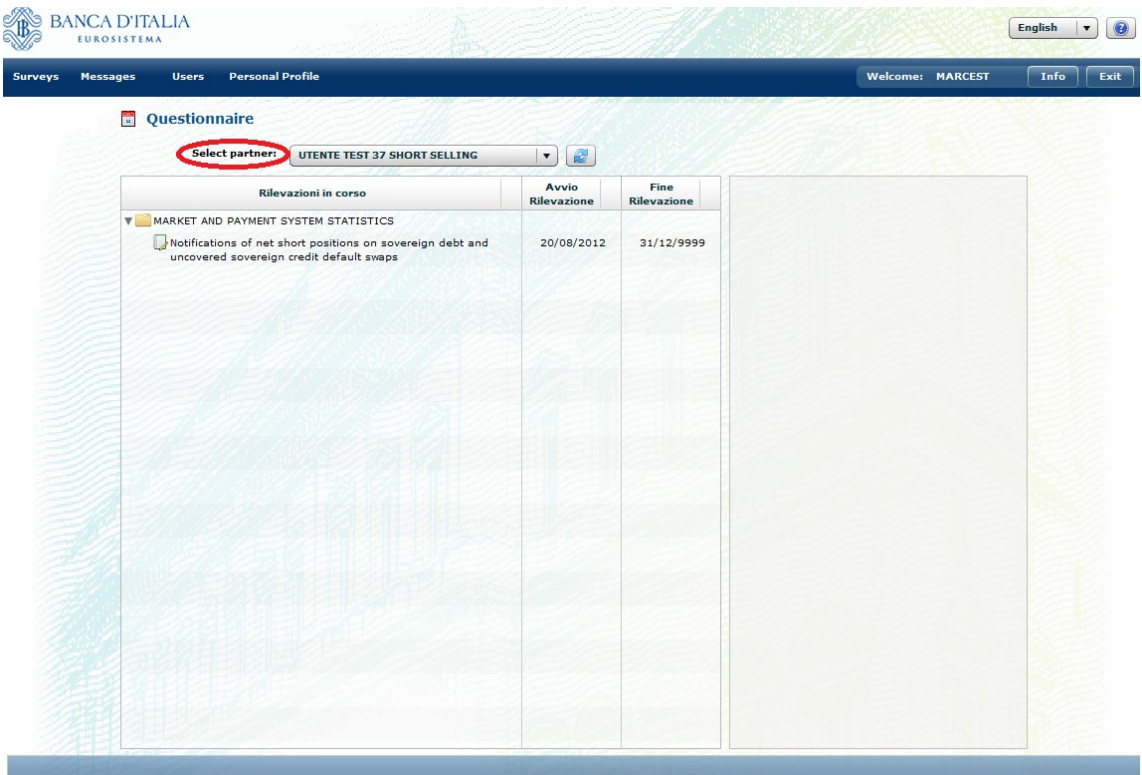

To activate the functions for the preparation and submission of the notification, select with the mouse the row corresponding to **Notifications**:

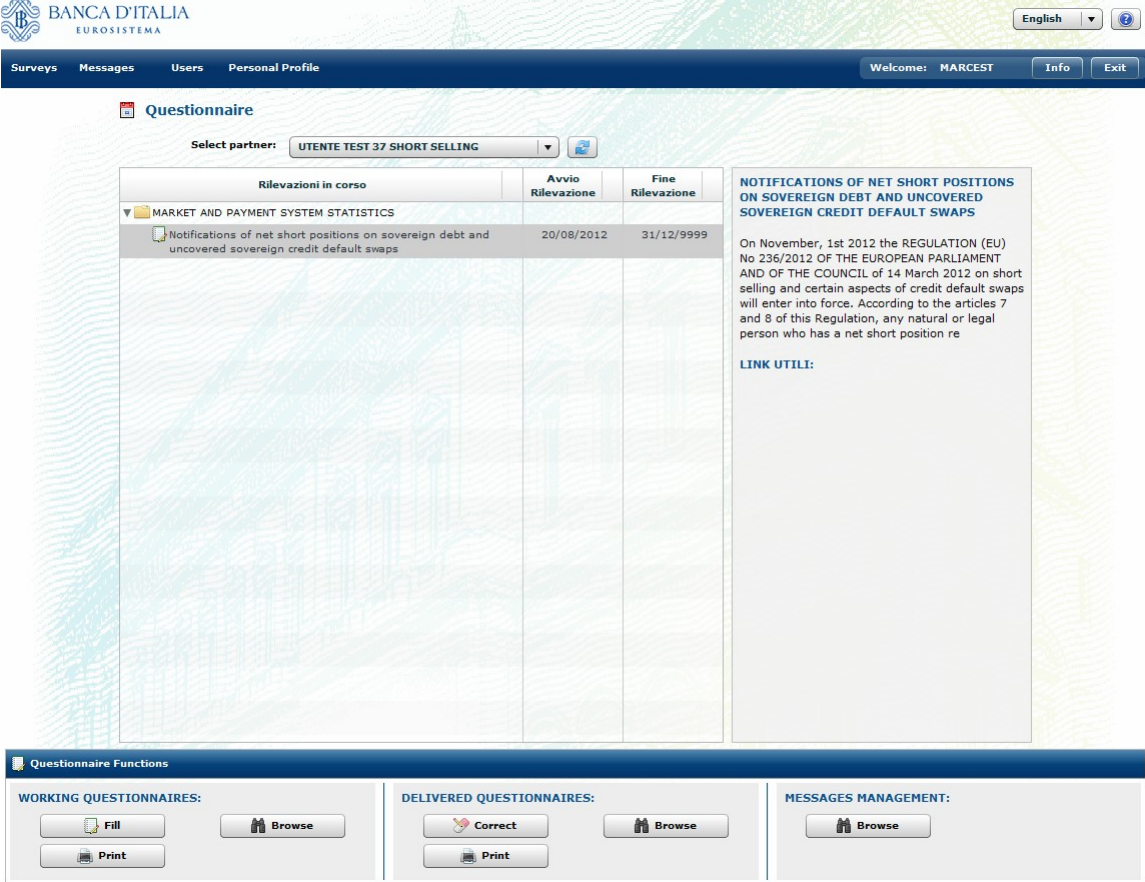

Please take note that the notification can be completed in full and simultaneously sent to the Banca d'Italia or partially filled and stored without sending it; in this second case the form can be completed and submitted at a later time.

To proceed with a (new) notification the users should click the **Working questionnaires – Fill** button (QUESTIONARI IN LAVORAZIONE – COMPILA in Italian). Absent any previous notification in draft form (compiled, but not sent), the following template is displayed:

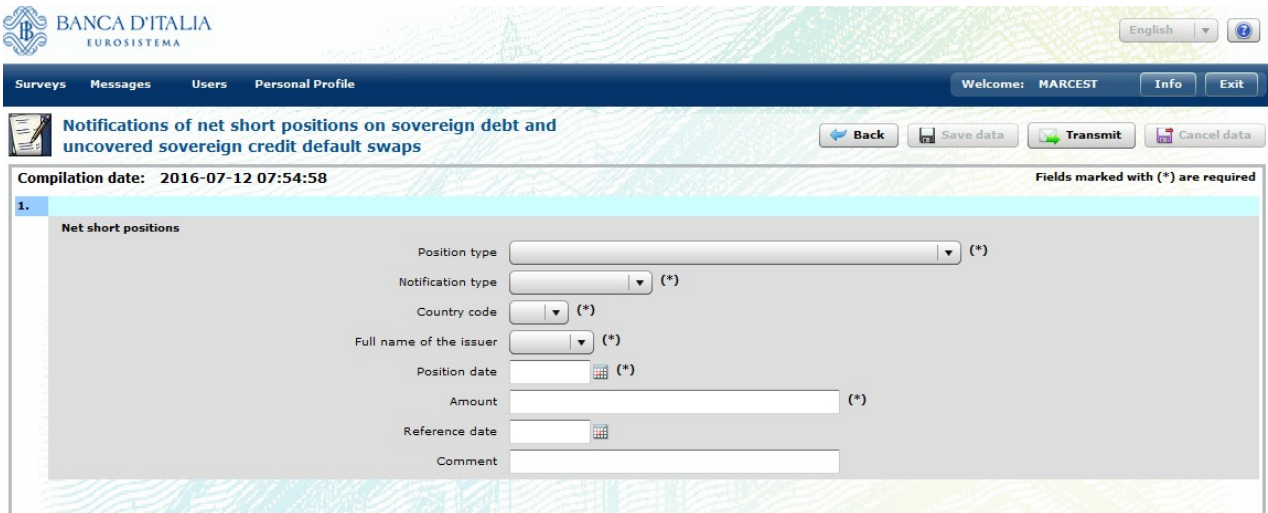

The fields in the template correspond to the applicable fields 8 to 17 specified in Table 1 of Annex I to the Commission Delegated Regulation of 29.6.2012.

Please take note that – according to the regulation - the procedure allows either the **notification** of a position every time its equivalent nominal amount in euro crosses the threshold or a cancellation of an erroneous notification:

- 1) The fields Reporting date and Cancellation date contained in Annex II and Annex III of the Regulation are automatically added by the procedure.
- 2) Position type, allows the user to signal either a "Net short position in sovereign debt" or a "Position in uncovered sovereign credit default swap".
- 3) Notification type, allows the user to choose whether to fill a "Notification form for net short position" or a "Cancellation form for erroneous notifications".
- 4) Position date, date on which the position was created, changed or ceased to be held.
- 5) Amount: please note that the amount should be entered in Euro units without decimals.
- 6) Reference date, may correspond according to the option chosen at the Notification Type dropdown list - to either the field:

 "Date of previous notification" of Annex II to the Commission Delegated Regulation of 29.6.2012 – Format of notification form for net short position,

or

 "Reporting date of the notification being cancelled" of Annex III to the Commission Delegated Regulation of 29.6.2012 - Format of cancellation form of erroneous notifications.

After filling in the template, the user can transmit the notification to the Banca d'Italia by clicking the **Transmit** button. Alternatively, the form may be saved by clicking the **Save data** button and completed at a later time.

The Banca d'Italia will log the received message and notify the reception of the reporting via email. The recipient should save this e-mail for future reference.

The users can verify the submission of the notification done by activating the consultation of the messages from the Banca d'Italia Message management - Browse button.

The notification sent to the Banca d'Italia can be found via the display function of the data entry (Delivered Questionnaire - Browse button).

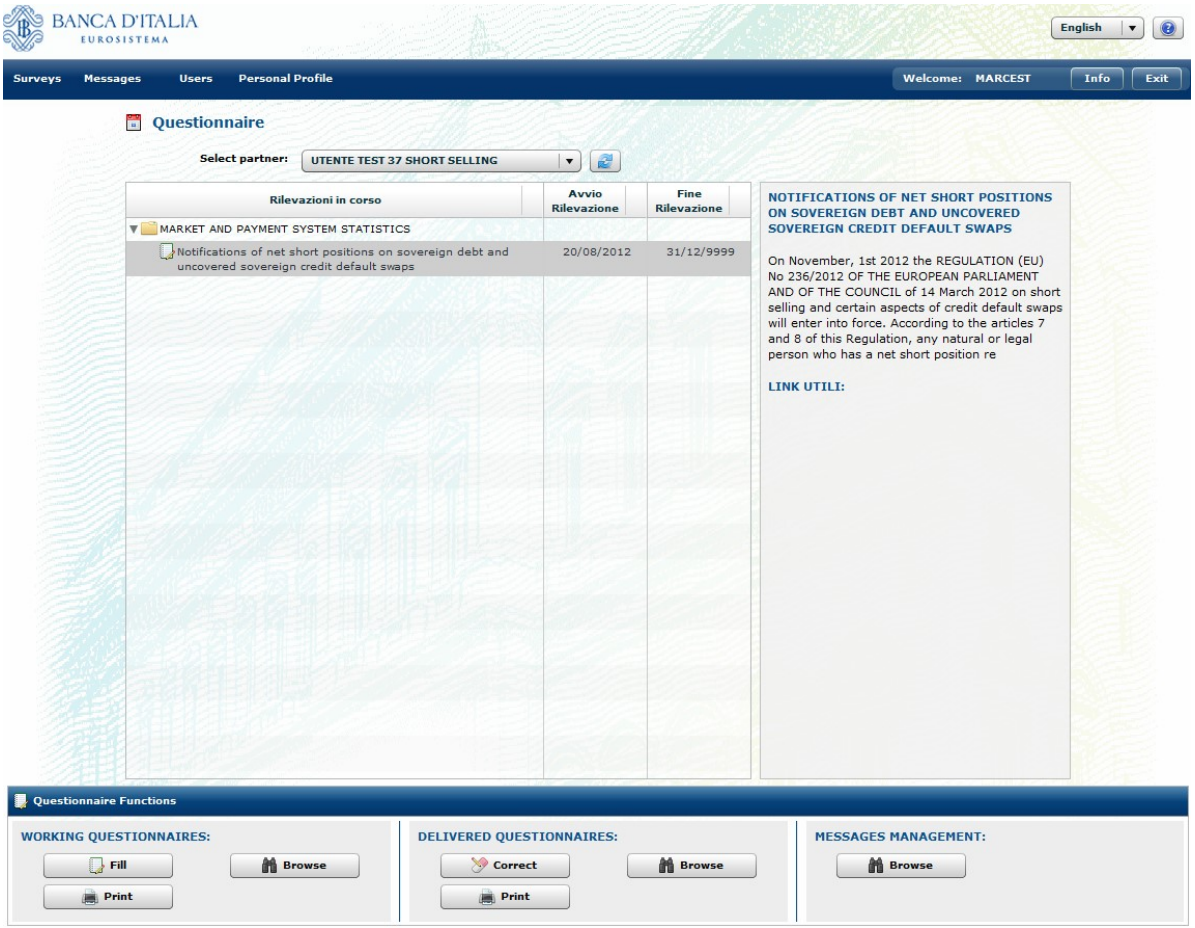

Users can view a notification in progress, not yet sent to the Banca d'Italia, by clicking the Working notification – Browse button. To modify, complete and transmit a notification in draft form the user should click the **Working questionnaires – Fill** button.

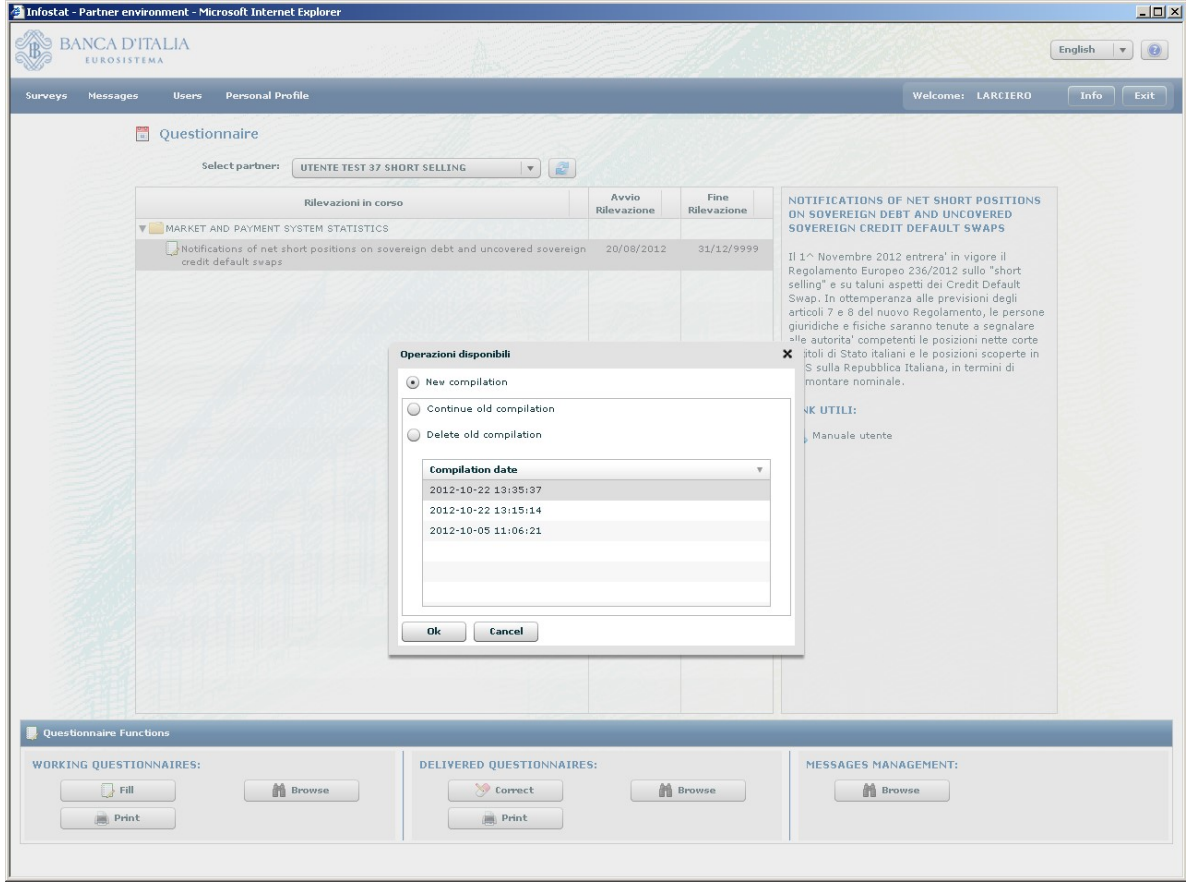

Then the users can select a notification among those in draft form (filled out but not sent) and proceed with any change. In this case, the users can still fill in a new notification form by selecting the **New** compilation option.